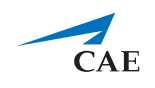

# **Release Notes for CAE LearningSpace Enterprise 2019 Fall**

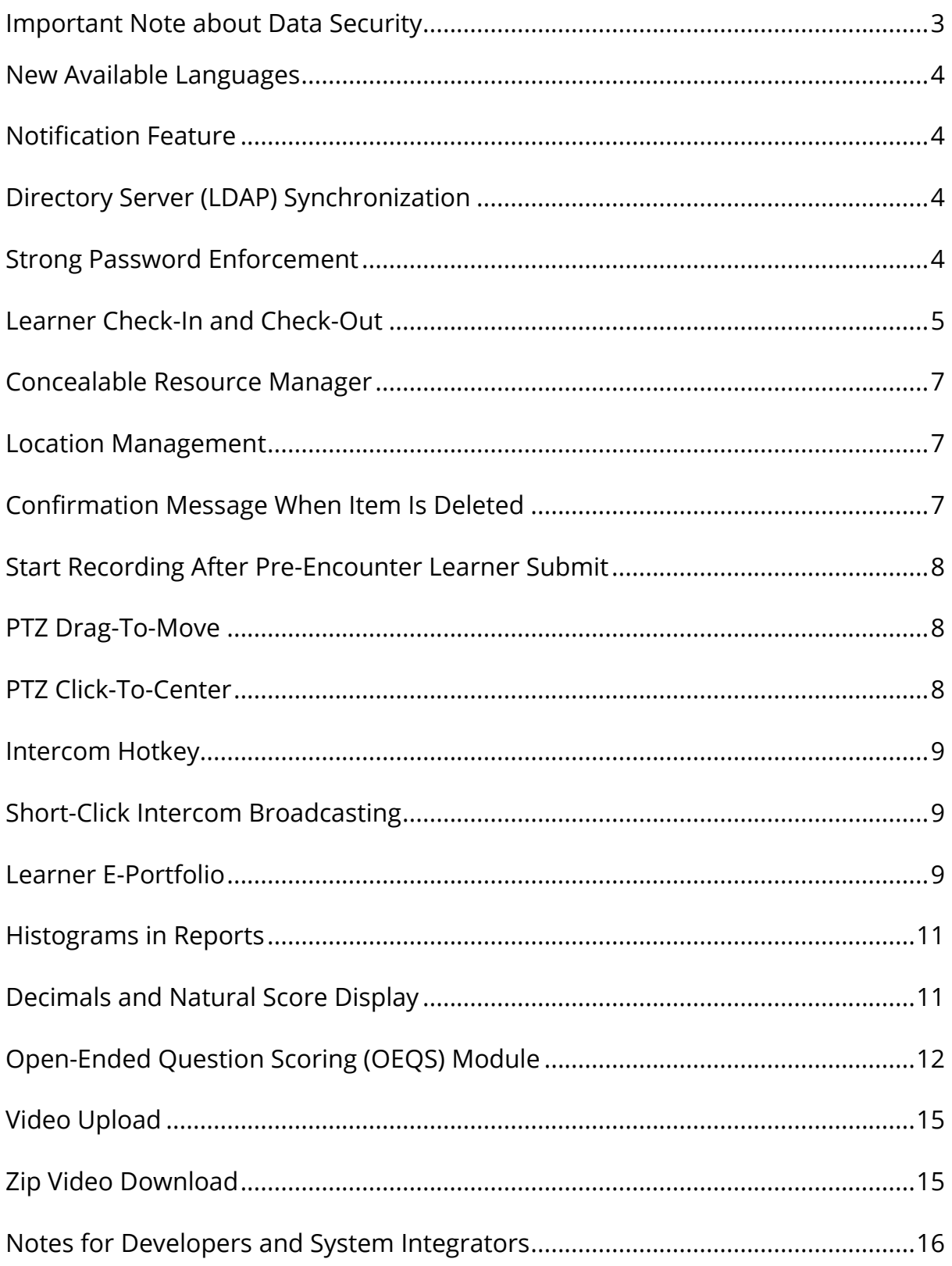

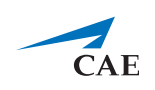

### **Enterprise Release Notes 2019 Fall**

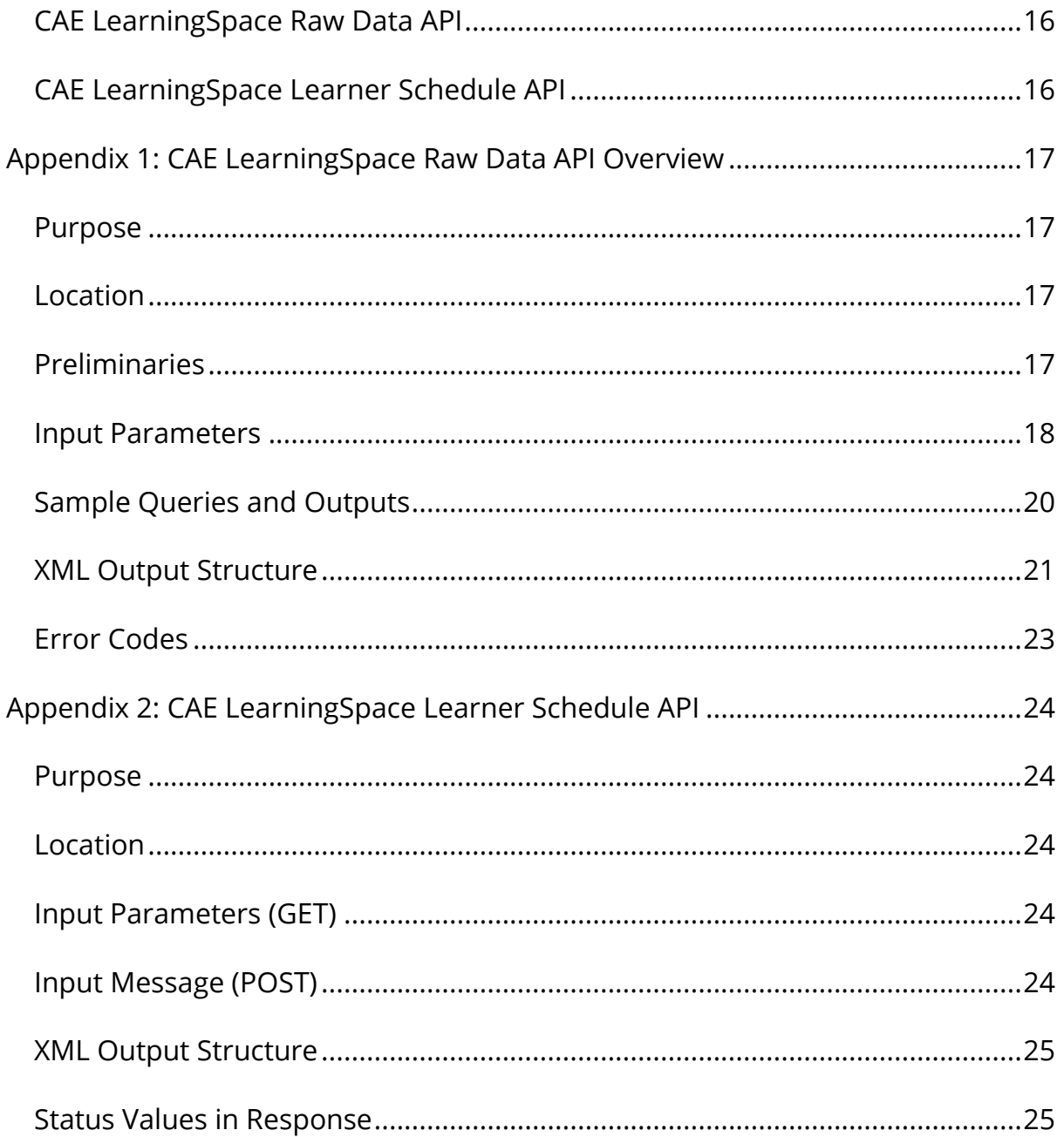

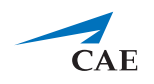

## <span id="page-2-0"></span>**Important Note about Data Security**

#### **Important note to all customers upgrading to CAE LearningSpace Enterprise:**

The Enterprise 2019 fall release for **CAE LearningSpace** is aiming not just to become the most secure release ever, but also to require the least effort in preparing client computers for access to the **CAE LearningSpace** system. To accomplish this goal, CAE LearningSpace has become completely plugin-free, which brings changes to how videos are delivered to the browser and how the built-in digital intercom works.

The following list covers the essentials for upgrading to **CAE LearningSpace Enterprise**:

- All cameras and video devices directly connected to the system must support the H.264 compression standard*.*
- All audio encoders connected to the system must support the AAC audio compression standard.
- Google Chrome is the only browser supported, which has all the required technologies for the plugin-free video delivery and digital intercom functionality
- An SSL certificate must be deployed to the **CAE LearningSpace** system to utilize the digital intercom functionality

*Additional information regarding SSL certificate usage: CAE strongly recommends installing a valid SSL certificate for use in CAE LearningSpace. The securely encrypted HTTPS traffic will minimize the risks that are inherent to applications connected to the Internet.* 

*Additionally, the Intercom* functionality *of CAE LearningSpace requires the web browser to have access to the microphone of the client PC, which in turn requires a secure HTTPS connection to the CAE LearningSpace server. It is the responsibility of the end-user institution to provide the SSL certificate.*

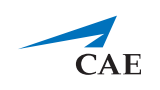

## <span id="page-3-0"></span>**New Available Languages**

**CAE LearningSpace** has added Traditional Chinese, Polish, and Welsh to its scope of supported languages.

# <span id="page-3-1"></span>**Notification Feature**

From now on **CAE LearningSpace** includes a notification feature which notifies users when new software updates are available.

Users may receive the following notifications:

- **Messages** notifications about general changes such as system requirements (e.g., supported browsers)
- **Software updates** notifications about software updates (Software updates need to be approved by an Administrator.)
- **Feature updates** notifications about improvements of existing features or new ones. (Feature updates can be optionally enabled or disabled.)

# <span id="page-3-2"></span>**Directory Server (LDAP) Synchronization**

The directory server integration in **CAE LearningSpace** has been extended: it now supports multiple directory servers and includes user data synchronization. Import user data from your preferred directory server to **CAE LearningSpace** to manage user data more efficiently.

Also, synchronize user data of specific groups to ensure user details are the same in **CAE LearningSpace** and your organization's directory server. There are two authentication modes: using full DN or resolving sAMAccountName. When enabled, LDAP authentication can be set independently for each user, or it can be set up for a whole group.

Contact your organization's network administrator or IT professional to help you configure LDAP synchronization or authentication in **CAE LearningSpace**.

# <span id="page-3-3"></span>**Strong Password Enforcement**

To enhance the security of your user accounts, **CAE LearningSpace** checks for weak passwords when users are created. Password validation from now on meets the industry standard for strong passwords.

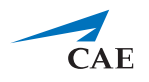

## <span id="page-4-0"></span>**Learner Check-In and Check-Out**

Log your learners' time spent at your training facility. To check in and out, learners need to log in the **CAE LS Mobile Application** (for iOS and Android) and scan their QR code at the KIOSK device installed at your facility.

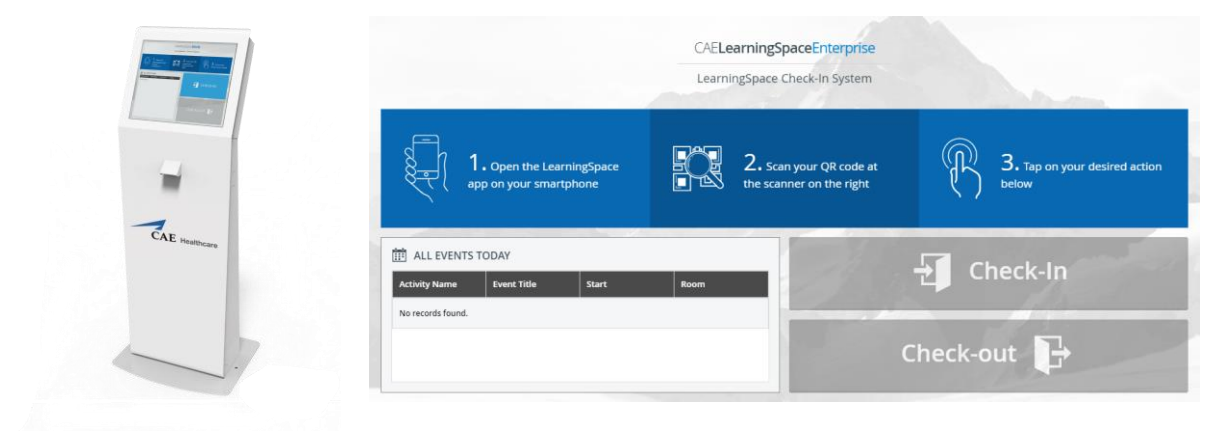

Contact your sales representative for more details if you are interested in installing CAE Healthcare's KIOSK at your campus.

There is also a new tab available in **Users**. In the **Check-In** tab, you can filter by time frame or activity and generate a report of your learners' contact hours. Filtering by date, the report includes all learner check-ins during the specified time frame regardless of activities.

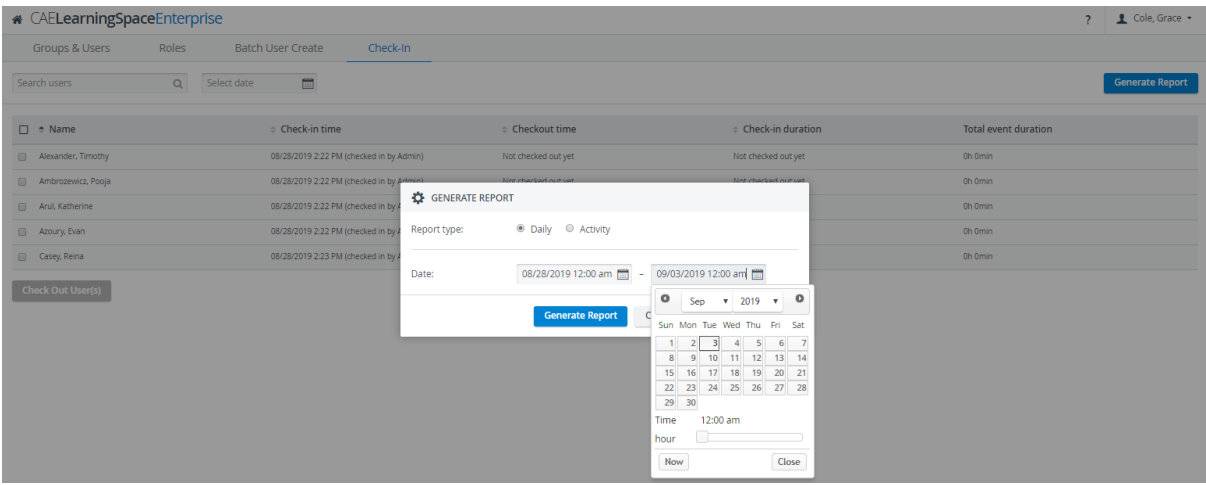

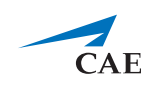

The activity filter allows you to generate a report of contact hours put in so far for the selected activity by learners who are assigned to it.

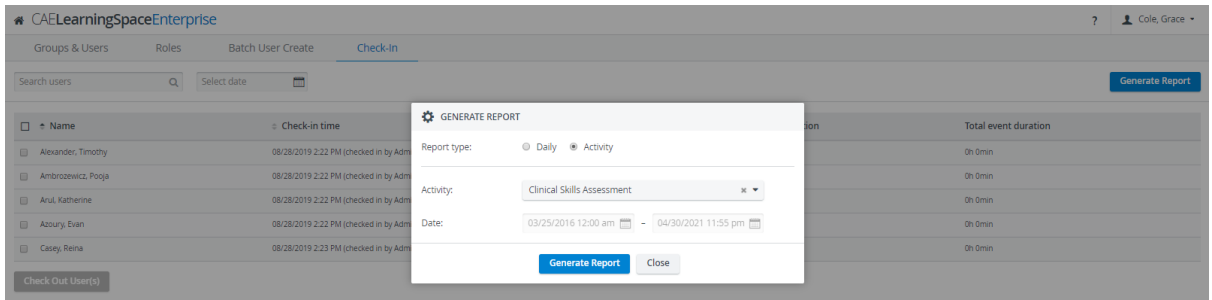

If learners are unable to check out for any reason, Administrators and User Managers can check them out manually in the **Check-In** tab.

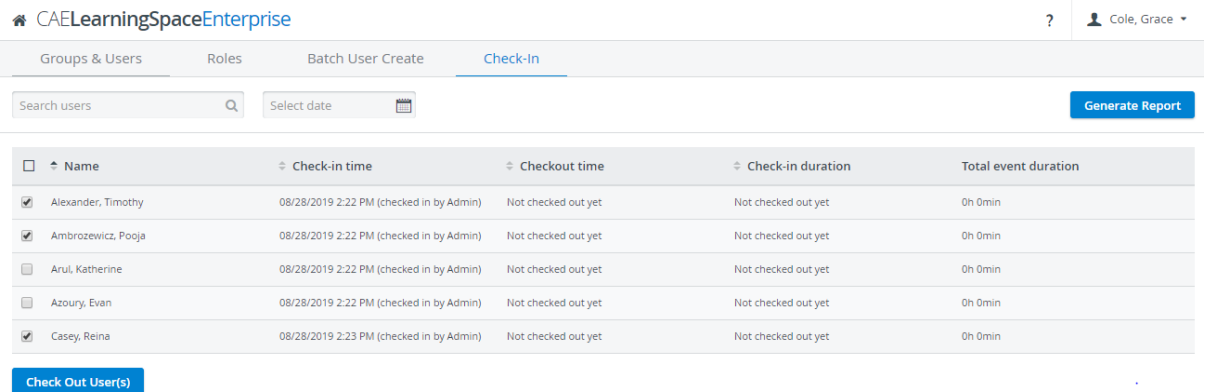

Learners can be checked in manually as well, one at a time through their user account at the **Account** tab with the new Check In button.

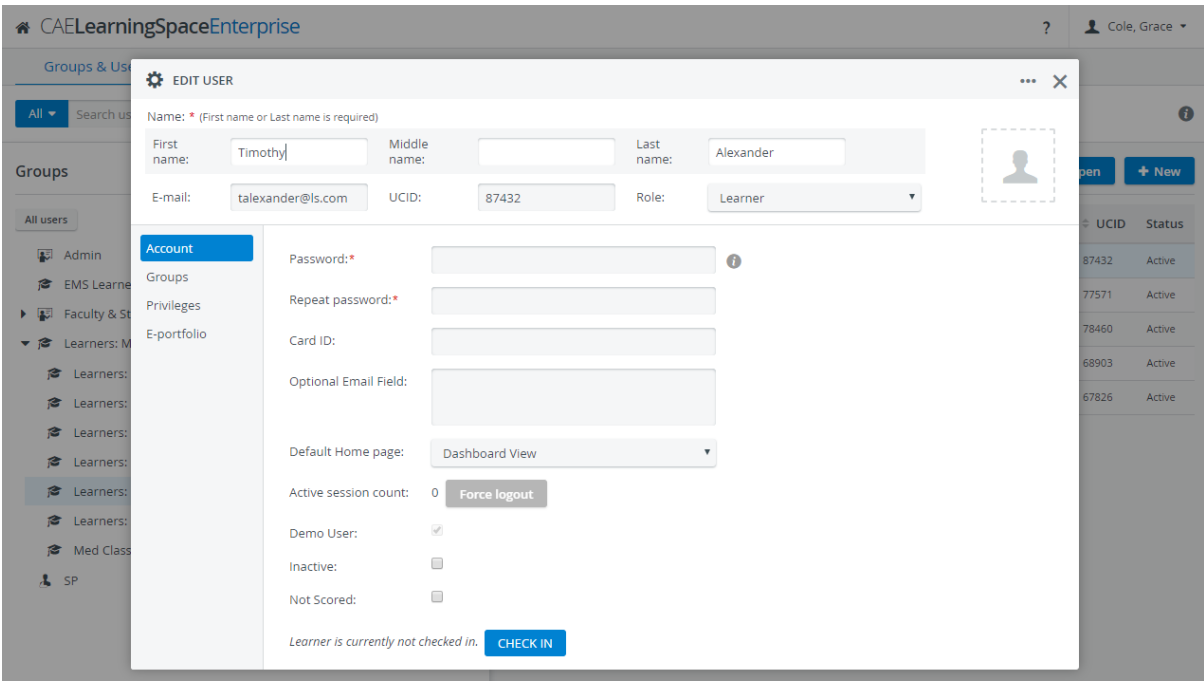

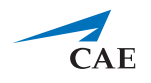

### <span id="page-6-0"></span>**Concealable Resource Manager**

Is the **Resource Manager** module unrelated to your daily work? You can request our support team to hide it for you and only enable it when necessary.

## <span id="page-6-1"></span>**Location Management**

Create locations within **CAE LearningSpace** to organize rooms located at different sites, campuses, or buildings, etc. Use the location filter in the **Calendar** module to check your event schedule for each of your institutions' location. Location filtering is also available from the Center Overview screen in the **Recording** module.

You can manage locations at the **Rooms** tab in **System Manager** module by clicking Location Management in the bottom left corner of the tab. You can assign rooms to a specific location in the **Room Settings** pop-up by clicking the cogwheel icon for each room.

## <span id="page-6-2"></span>**Confirmation Message When Item Is Deleted**

To make sure none of your case content or data entry are erased by accident, **CAE LearningSpace** warns your administrator, case author, and case author full control when they try to delete a question item. When any of these users click the delete icon  $\Box$  at any question, the following confirmation dialogue appears:

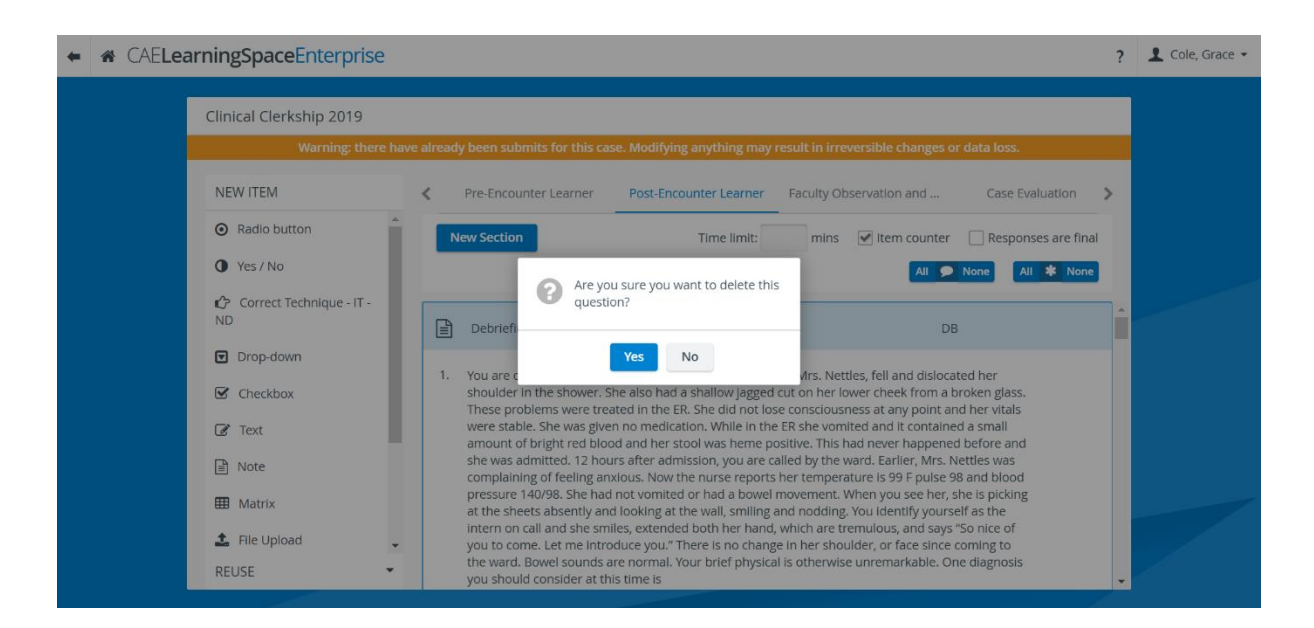

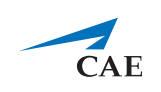

# <span id="page-7-0"></span>**Start Recording After Pre-Encounter Learner Submit**

Reduce recording time with the new Video Start recording setting in the **Activity** manager. Set the video recording to launch only when your learners submit their Pre-Encounter Part from the authorized hallway station.

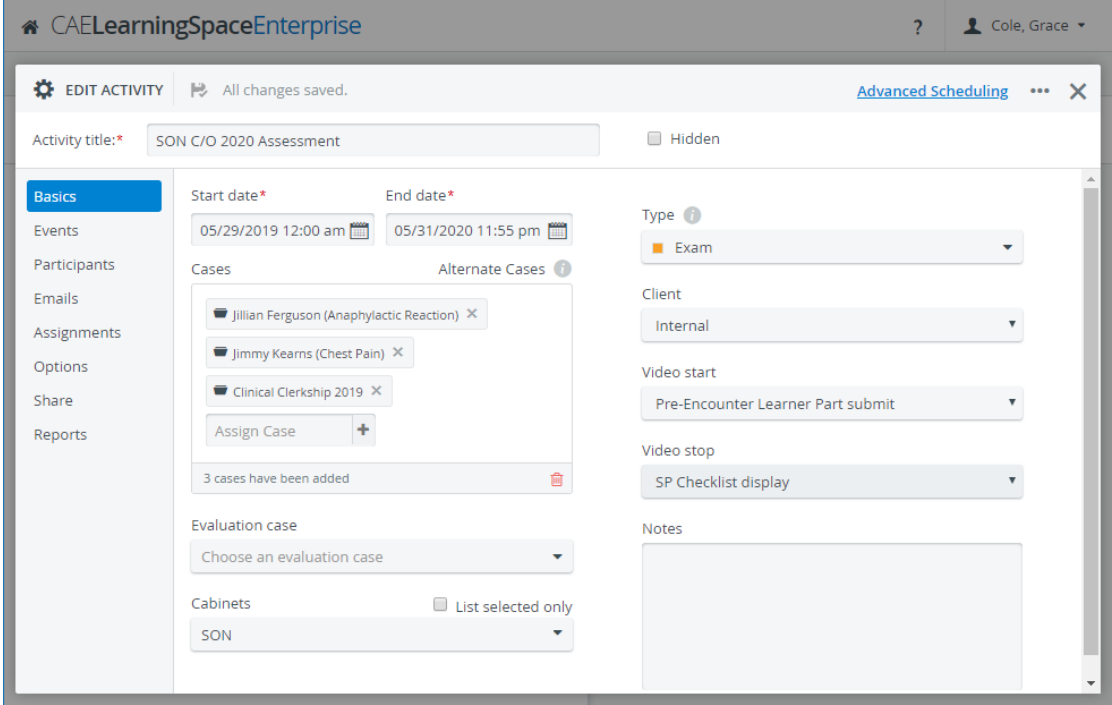

## <span id="page-7-1"></span>**PTZ Drag-To-Move**

While recording, keep up with sudden moves and position your camera towards crucial actions with your cursor. Click on the center of the orange camera target icon in Single Room View and start dragging your cursor. An arrow appears and shows the path your camera is following. Let go of your cursor when you arrive at the position you wanted.

Contact our support team to enable this feature for you.

## <span id="page-7-2"></span>**PTZ Click-To-Center**

While recording, change the center of your view with your cursor. Click an area you want to center, and your PTZ camera changes its view accordingly.

Contact our support team to enable this feature for you.

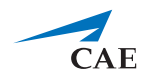

### <span id="page-8-0"></span>**Intercom Hotkey**

With the Intercom hotkey, you can send intercom messages with a push of a key on your keyboard. Once the Intercom hotkey is defined, users with administrator and intercom privileges can use this keyboard shortcut to send announcements.

Your System manager has to define the hotkey on the **Intercom** tab of the **System** module, which performs the same action as the **Push-to-Talk** button on the user interface.

You can access the feature on the following pages:

- Center Overview (CO)
- Single Room View (SRV)
- Live Activity Control.

## <span id="page-8-1"></span>**Short-Click Intercom Broadcasting**

There is a new short-click option available for the Intercom announcement feature in **Recording**. If short-click is enabled, the short click option activates the **Push-to-Talk** functionality for continuous live announcement until it is turned off. To mute your live announcements, you only need to use your external microphone.

Contact our support team to enable this option for you.

NOTE: You can still use the push-to-talk option with a long click while the shortclick option is enabled.

## <span id="page-8-2"></span>**Learner E-Portfolio**

The e-portfolio is a new feature for creating printable reports of individual learners, which display detailed learner performance broken down by activities. Users with administrator privilege can access this feature in the **User Manager** tab.

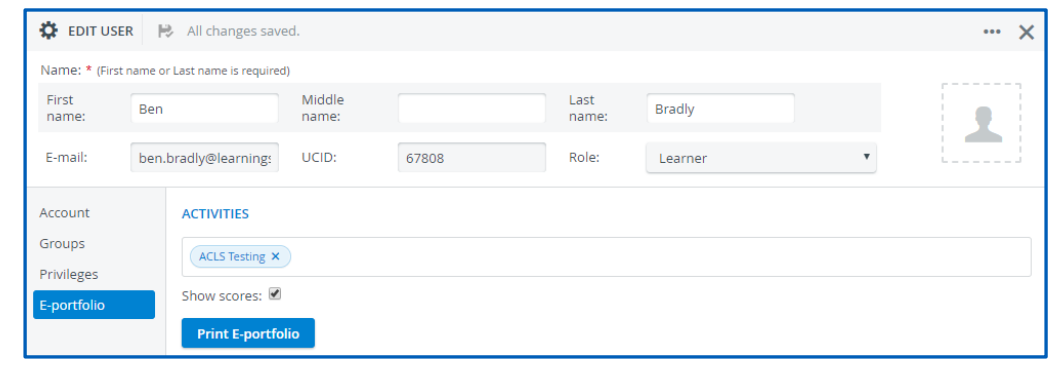

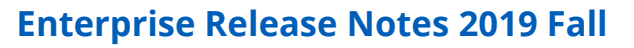

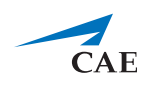

Open a learner for editing and select the **E-portfolio** tab. Select the activities you want to review in your learner's report, then click the Print E-Portfolio button to generate a printable datasheet.

The datasheet includes the following checklists (if created for cases): SP, Pre-Encounter Learner, Post-Encounter Learner, Faculty Observation and Narrative, Self-Evaluation, and Peer Evaluation. The checklists on the report appear the same way as on the **Responses** tab in the **Reports** module, along with correct answers and natural scores for each item:

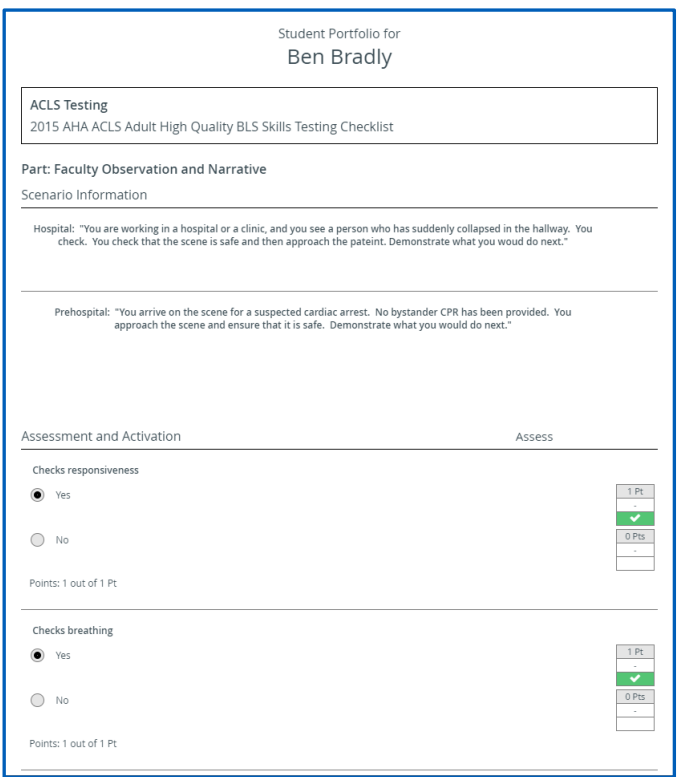

You can save and print your learner's datasheet. We recommend you save the reports to PDF, to get a well-edited portfolio.

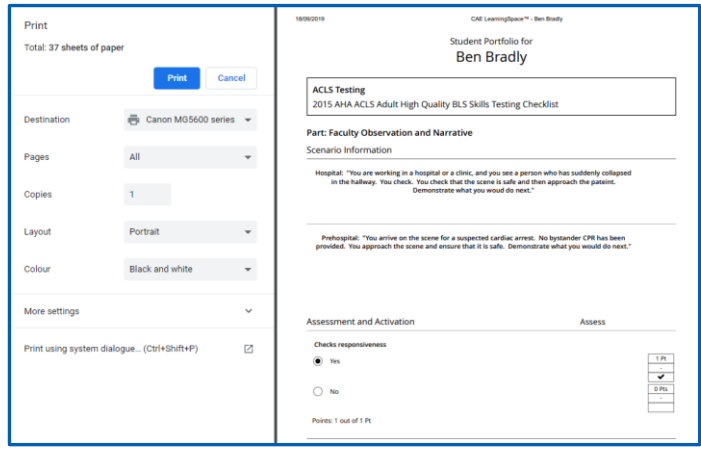

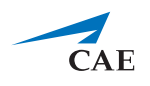

### <span id="page-10-0"></span>**Histograms in Reports**

In **Reports**, a new visual aid is available: **CAE LearningSpace** can visualize submitted responses with a histogram at each checklist item.

Display histograms for every item in the **Responses tab** by selecting a case and toggling the <sup>Show diagrams:</sup> Switch in the top right corner of the checklist tab.

# <span id="page-10-1"></span>**Decimals and Natural Score Display**

We improved the **Scores** tab in **Reports** so you can review your custom reports in more detail. From now on you can display percentage values up to two decimal places and can also view natural scores (Achieved score / Achievable score). You can access the new settings by clicking the cogwheel icon in the top right corner of the **Scores** tab.

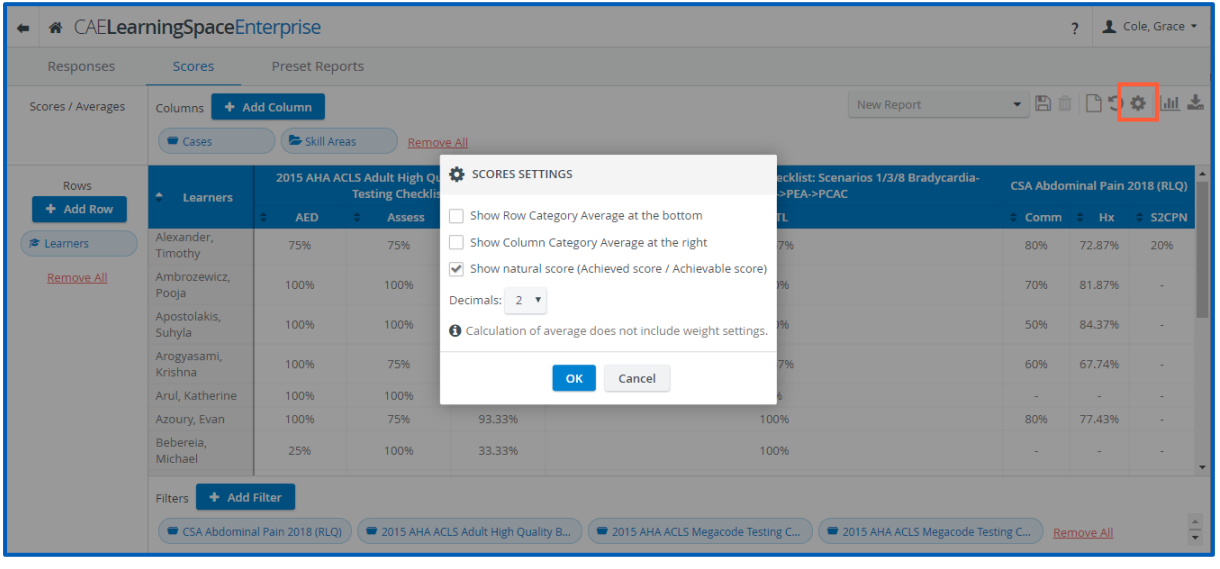

Adjust your settings in the **Scores Settings** pop-up.

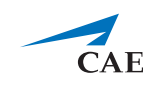

## <span id="page-11-0"></span>**Open-Ended Question Scoring (OEQS) Module**

The **Open-Ended Question Scoring module's** new design displays questions, learner responses, and grading side by side.

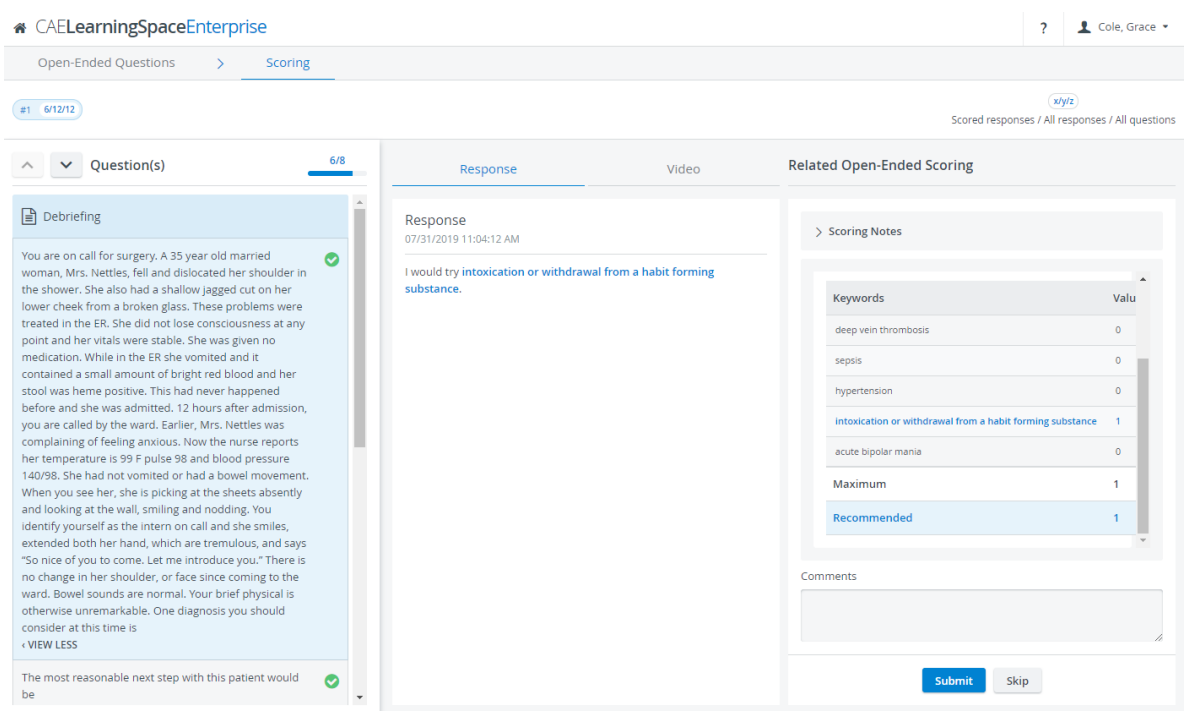

Review the video recording of your learner next to the responses on the **Video tab**:

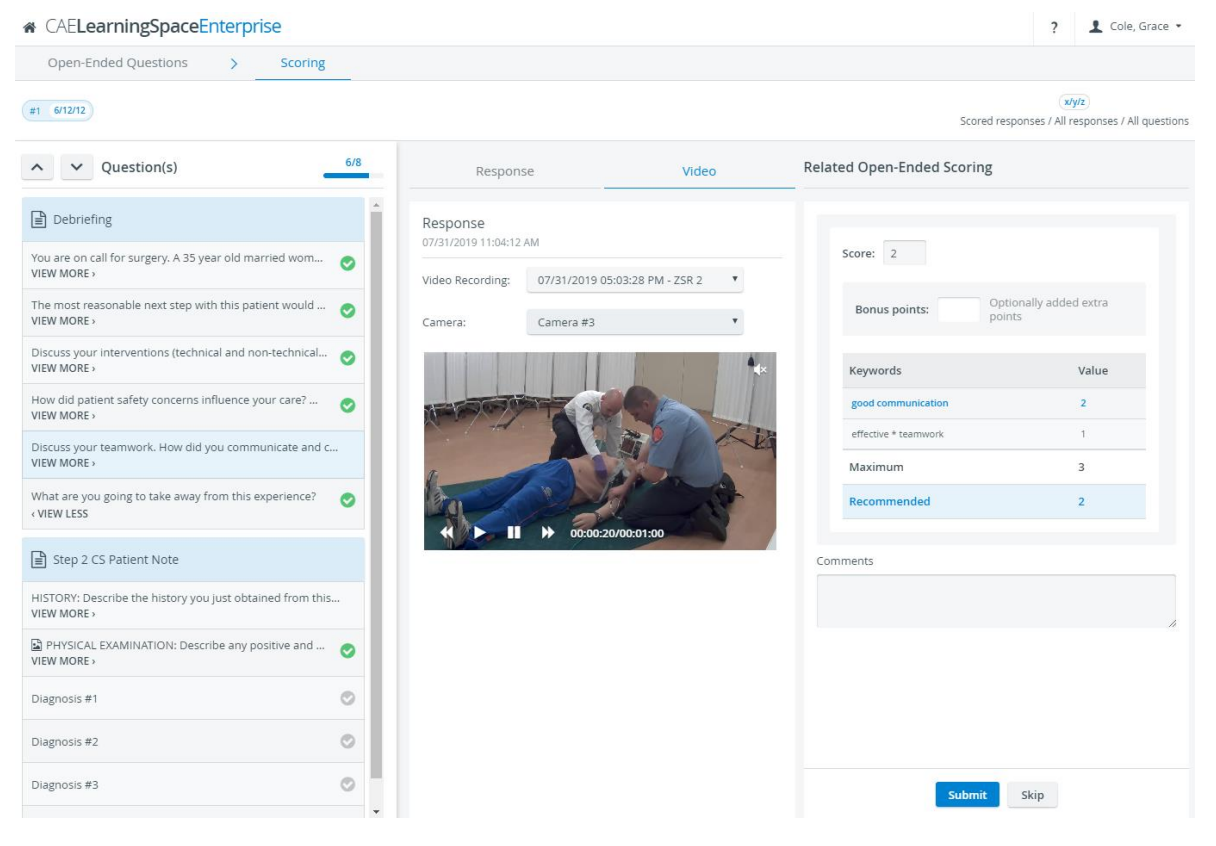

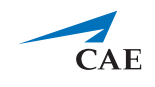

In the OEQS module, the multimedia content uploaded to a question item also appears in the context of the question:

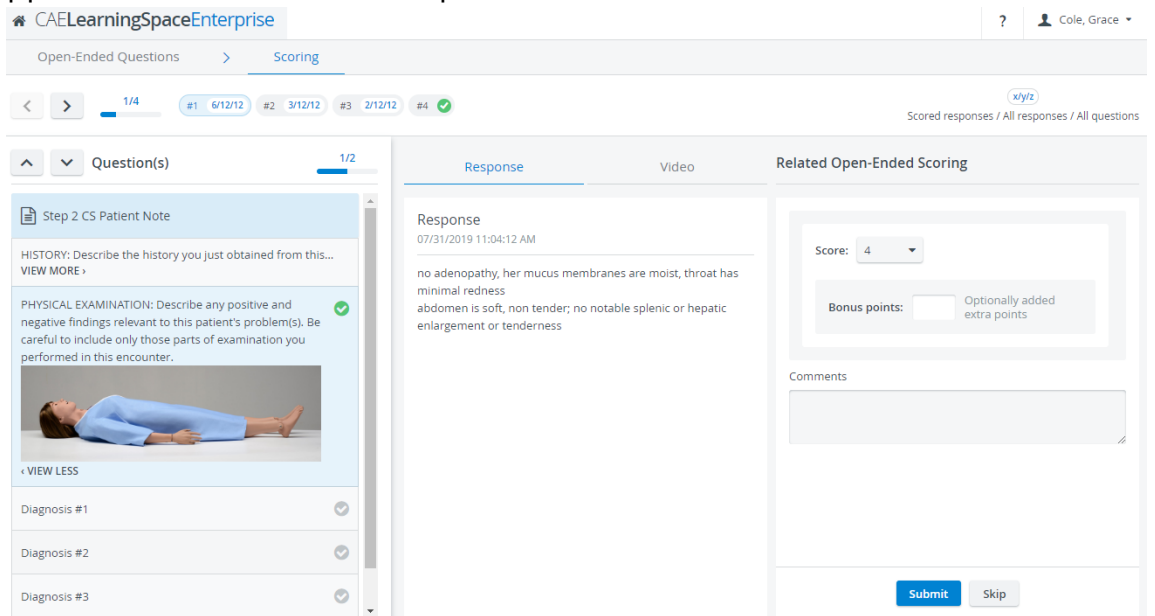

On **the Open-Ended Questions** tab, you can display question items in two ways:

a. Switch to *Learners* view, to sort open-ended items by learners and review how many items are left to score:

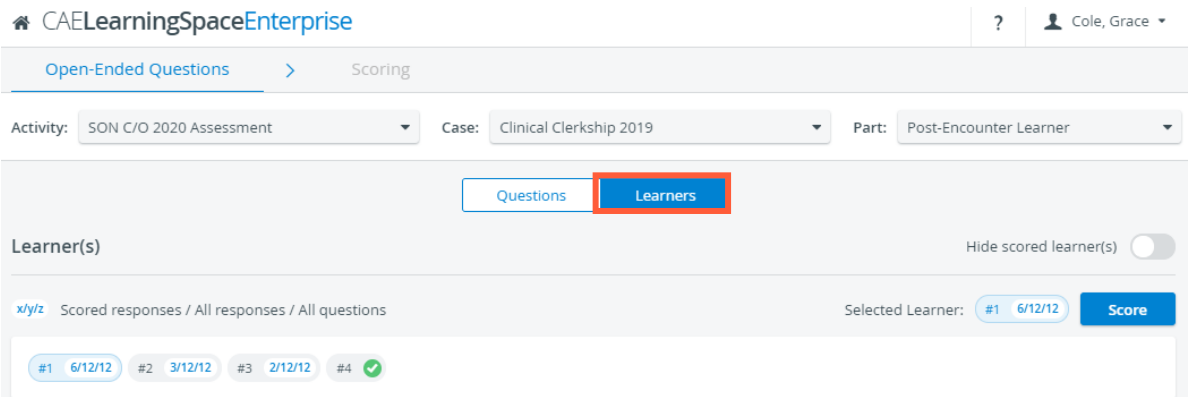

The green tick indicates that scoring is complete for a learner.

To focus only on learners who still have open-ended items to score, toggle the *Hide scored learner(s)* switch:

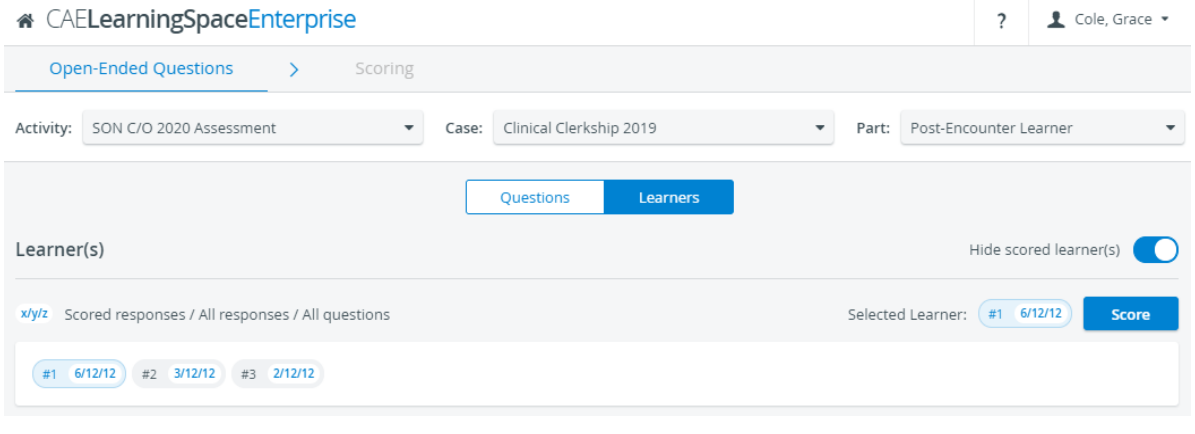

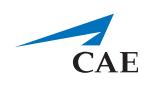

b. Switch to *Questions* view, to list all the open-ended items you have in the selected checklist:

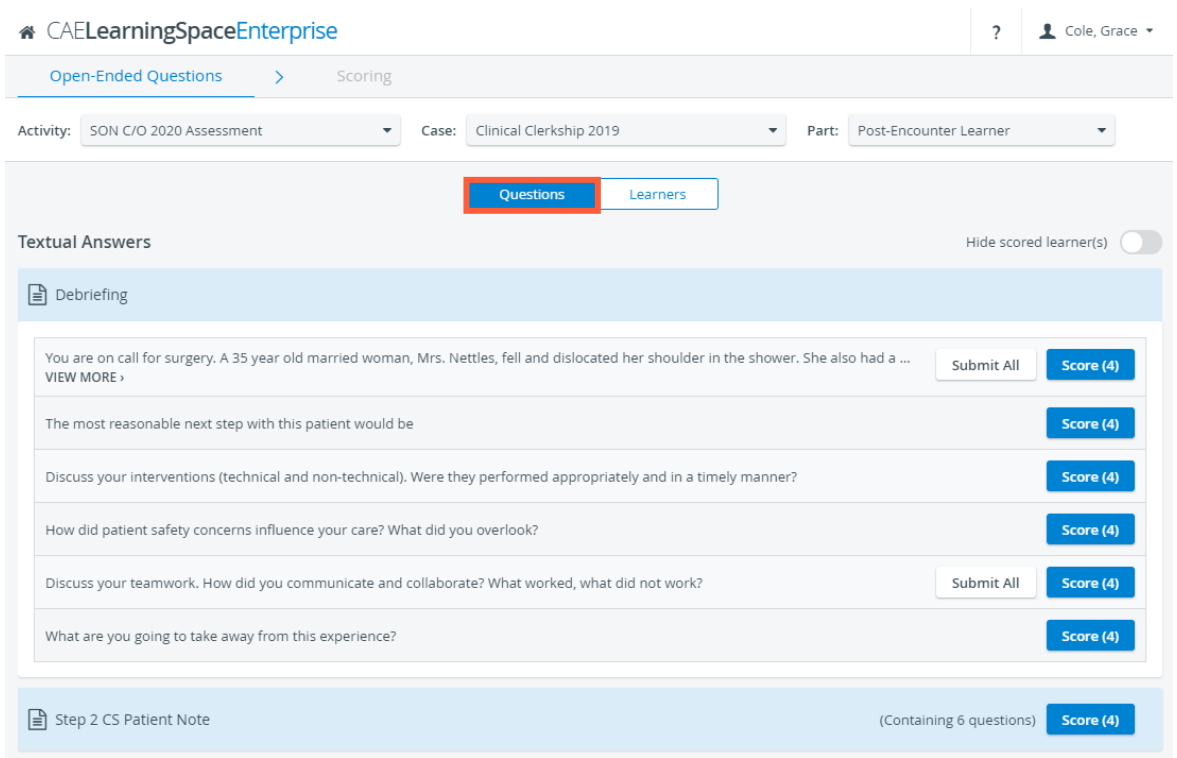

The blue **Score** buttons show the total number of responses submitted for each question. To view how many responses per question item are left to score, toggle the *Hide scored learner(s)*:

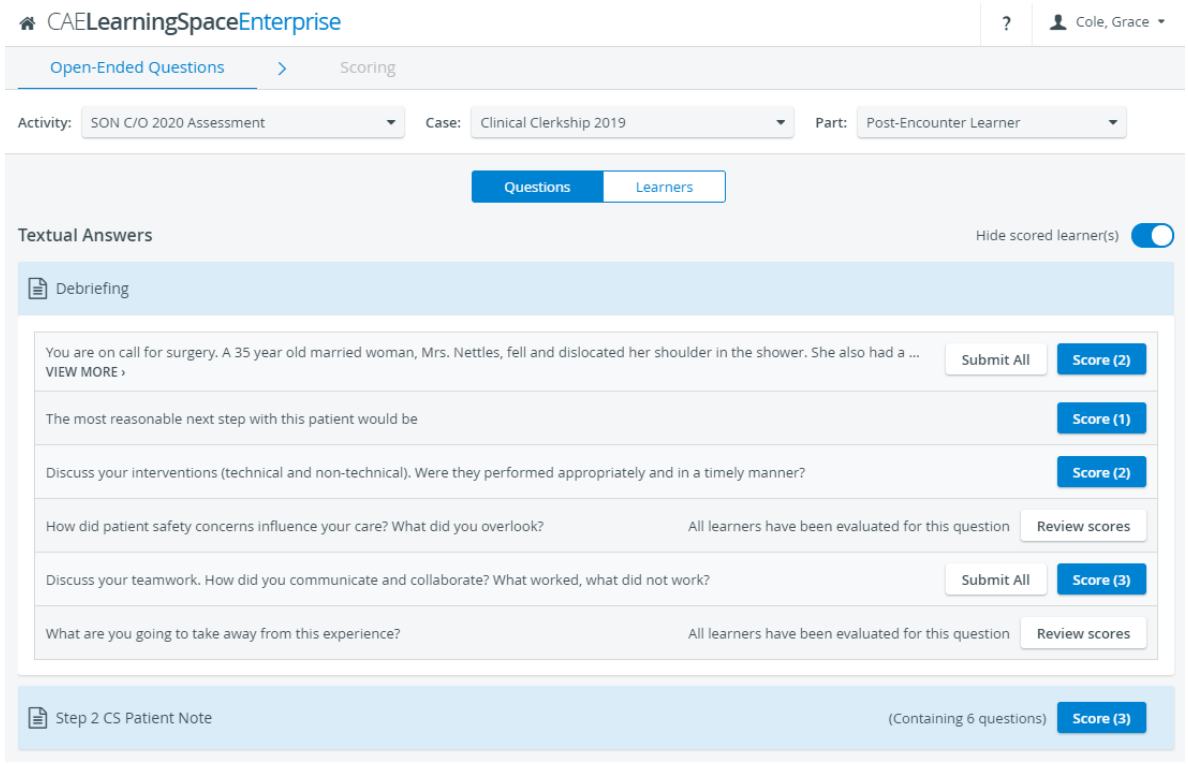

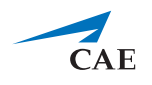

## <span id="page-14-0"></span>**Video Upload**

From now on, you can import videos in the **Video Review** module. Drag & drop your video files to upload them to **CAE LearningSpace**.

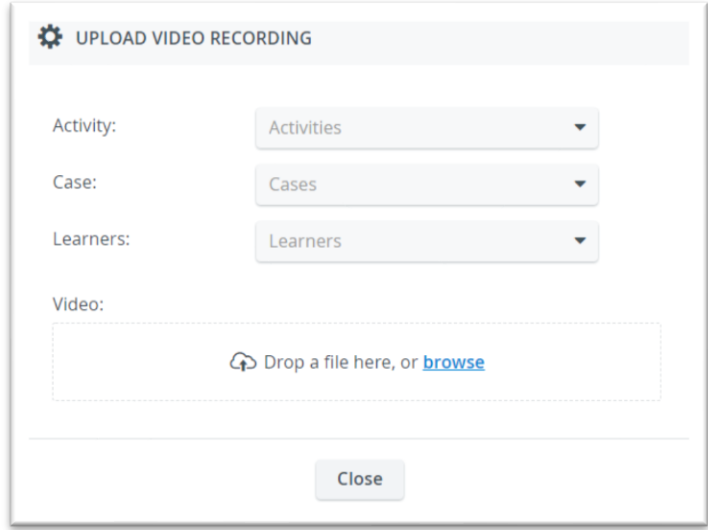

## <span id="page-14-1"></span>**Zip Video Download**

From now on in the **Video Review** module, when you download a selected recording (with the download icon at the bottom), the **Video Download**  pop-up appears, where you can select how to download: either as separate video files (if there were more than one camera angles) **or as a compressed (.zip) file.**

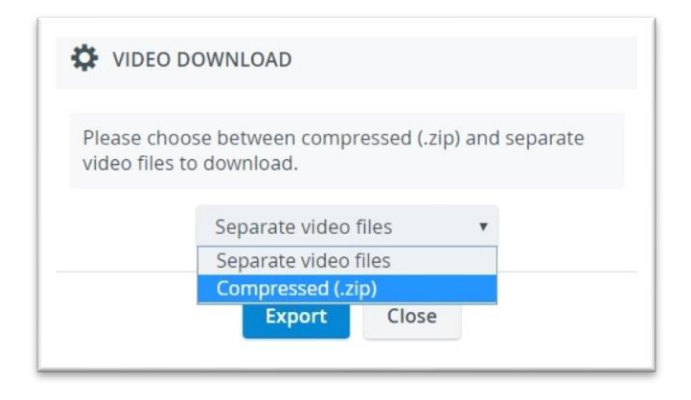

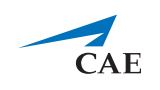

### <span id="page-15-0"></span>**Notes for Developers and System Integrators**

### <span id="page-15-1"></span>**CAE LearningSpace Raw Data API**

Note for developers and system integrators with Administrator privilege: the data retrieved from the API interface of **CAE LearningSpace** now include the UCIDs of learners; additionally, the case IDs and the activity IDs as well. Submits are also grouped according to virtual sections if the case contained virtual section tags.

### <span id="page-15-2"></span>**CAE LearningSpace Learner Schedule API**

Note for developers and system integrators with Administrator privilege: with the new Learner Schedule API, you can query learner schedules by entering an email address and time range. Your query will contain the activities and rounds each learner is scheduled to and the start and end times of each round.

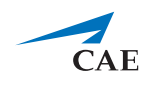

# <span id="page-16-0"></span>**Appendix 1: CAE LearningSpace Raw Data API Overview**

### <span id="page-16-1"></span>**Purpose**

This document is intended for developers and system integrators who want to write applications to interact with the data API interface of CAE LearningSpace in order to retrieve responses of specified Activities in XML format.

### <span id="page-16-2"></span>**Location**

*http://<your\_learningspace\_server\_address>/w/api/rawdata.cgi*

#### <span id="page-16-3"></span>**Preliminaries**

Make sure you have a user account set up in CAE LearningSpace with Admin privilege.

*TIP*: Ask your local CAE LearningSpace administrator to provide you with Admin user account. You can also use the master password specified in the CAE LearningSpace system of your institution.

**IMPORTANT:** The activity-specific responses of the API are affected by the parameters set in the **Raw Data Export** panel of the **Privacy** settings in the **Activity Reporting Setup** (accessed via the **Preset Reports** tab of the **Reports** module by selecting a specific activity).

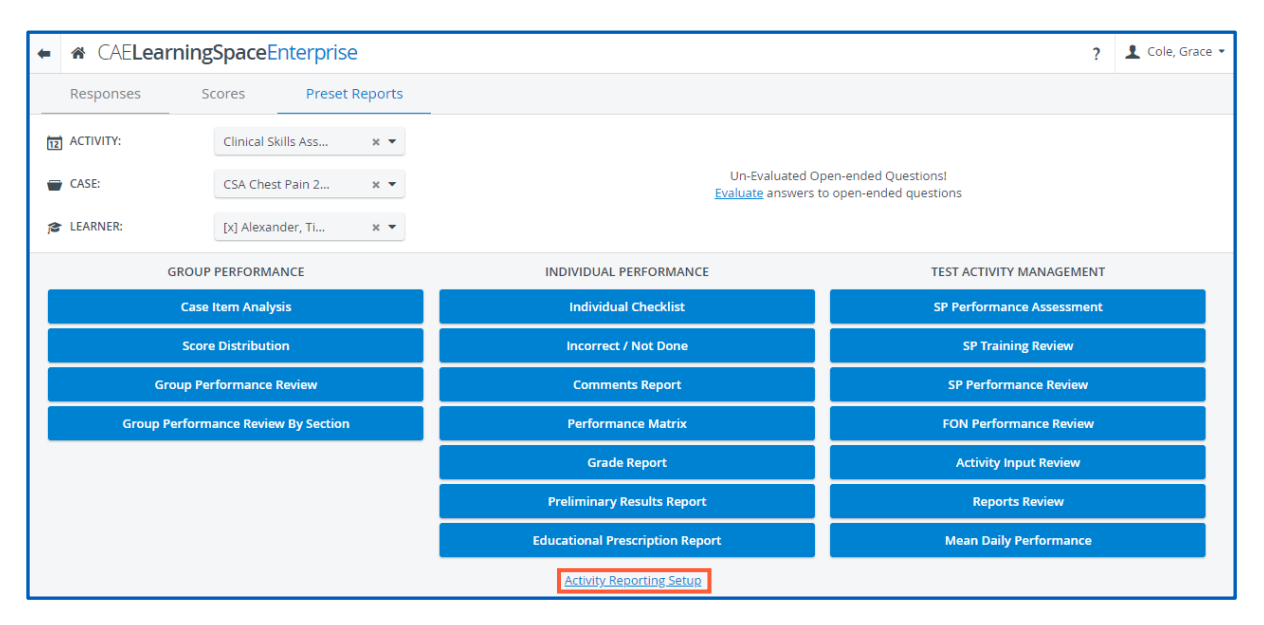

*Link to Activity Reporting Setup in Preset Reports*

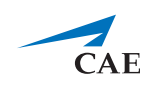

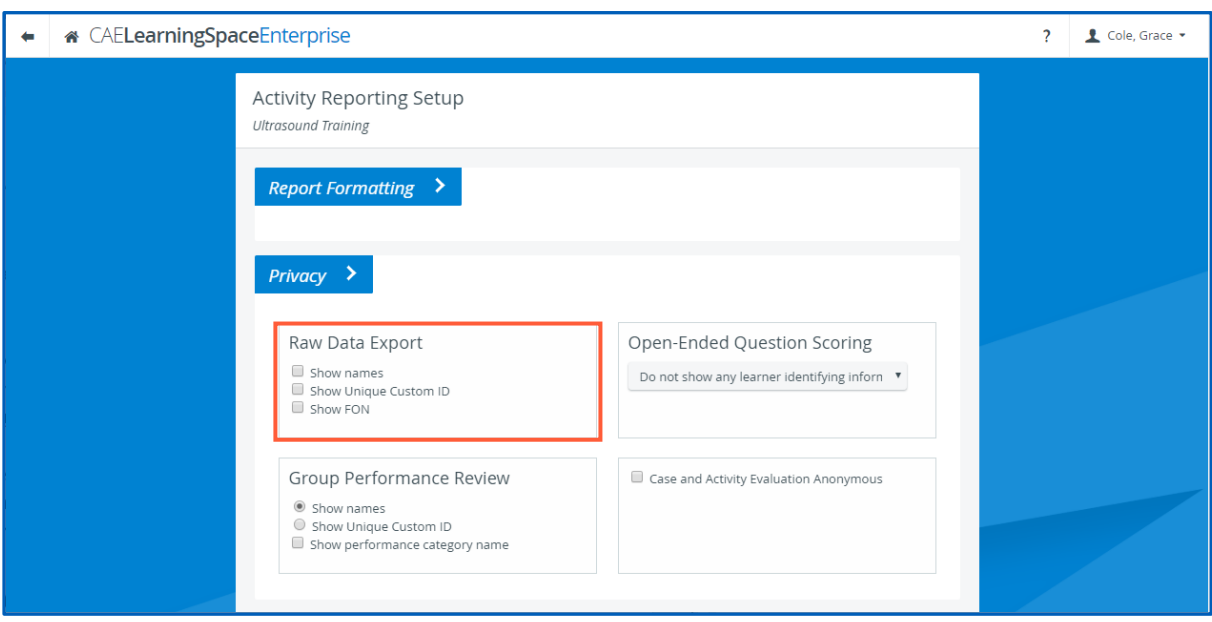

*Raw Data Export settings in the Privacy tab at Activity Reporting Setup*

#### <span id="page-17-0"></span>**Input Parameters**

- The first parameter has to be affixed to the *rawdata.cgi* after a question mark: ?
- The *value* of the *parameter* has to be preceded by an equals sign: =
- Multiple parameters can be defined within a single query by using the ampersand: &

#### *EXAMPLE*:

#### *http://<your\_learningspace\_server\_address>/w/api/rawdata.cgi?password=xzy&sid =1&page\_size=5*

Bolded parts are the variables, for instance, password= "the password of an admin account or the master password").

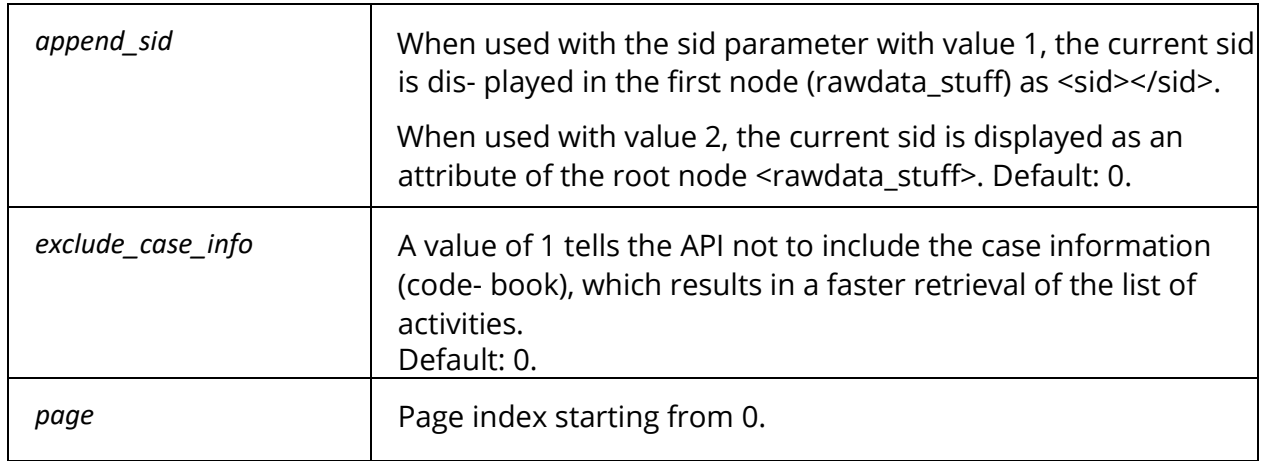

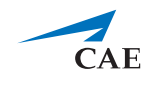

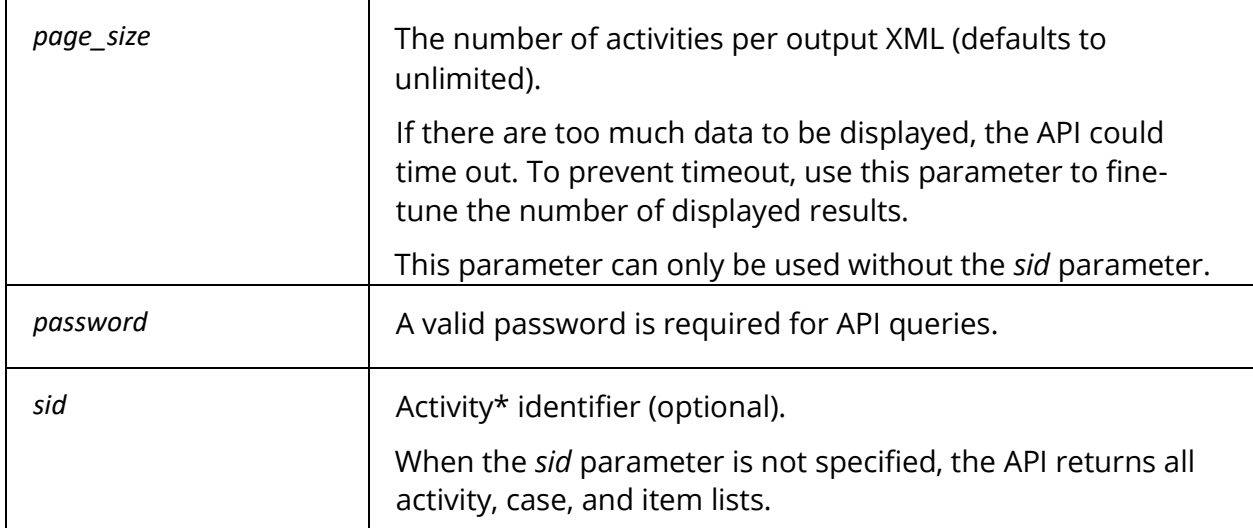

*\* The APIrefers to activities as events. It is NOT to be confused with Calendar entry related events on the user interface.*

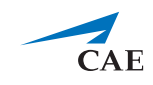

#### <span id="page-19-0"></span>**Sample Queries and Outputs**

http://<your\_learningspace\_server\_address>/w/api/rawdata.cgi?password=x

```
<!-- rawdata_export version="2.0" -->
<events>
 <event sid="26" title="Clinical Skills Assessment">
  <cases>
   <case name="CSA Abdominal Pain 2018 (RLQ)">
    <item phrase="Onset * 48 hours" short_id="RLQHx001">
     <answer value="1"/>
     <answer value="0"/>
    \langleitem\rangle<item phrase="Progression * no change" short_id="RLQHx002">
     \langleanswer value="1"/>
     <answer value="0"/>
    </item>
   </case>
   </cases>
 </event>
<page_info current_page="0" events_per_page="9223372036854775807" max_page="0" 
total event count="11"/>
</events>
```
http://<your\_learningspace\_server\_address>/w/api/rawdata.cgi?password=x&sid=26

```
<!-- rawdata_export version="2.0" -->
<rawdata_stuff>
<learner UCID="87432" name="Alexander, Timothy">
 <case name="CSA Abdominal Pain 2018 (RLQ)">
  <resp achieved_points="1" max_achievable="1" section="RLQHx001" value="Yes"/>
  <resp achieved_points="1" max_achievable="1" section="RLQHx002" value="Yes"/>
  <resp achieved_points="1" max_achievable="1" section="RLQHx003" value="Yes"/>
  <resp achieved_points="0" max_achievable="1" section="RLQHx004" value="No"/>
  <resp achieved_points="1" max_achievable="1" section="RLQHx005" value="Yes"/>
  </case>
  </learner>
<learner UCID="77571" name="Ambrozewicz, Pooja">
 <case name="CSA Abdominal Pain 2018 (RLQ)">
  <resp achieved_points="1" max_achievable="1" section="RLQHx001" value="Yes"/>
  <resp achieved_points="1" max_achievable="1" section="RLQHx002" value="Yes"/>
  <resp achieved_points="1" max_achievable="1" section="RLQHx003" value="Yes"/>
  <resp achieved_points="1" max_achievable="1" section="RLQHx004" value="Yes"/>
  <resp achieved_points="1" max_achievable="1" section="RLQHx005" value="Yes"/>
 \langle/case>
  </learner>
</rawdata stuff>
```
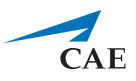

### <span id="page-20-0"></span>**XML Output Structure**

When rawdata.cgi is invoked *without* the *sid* parameter:

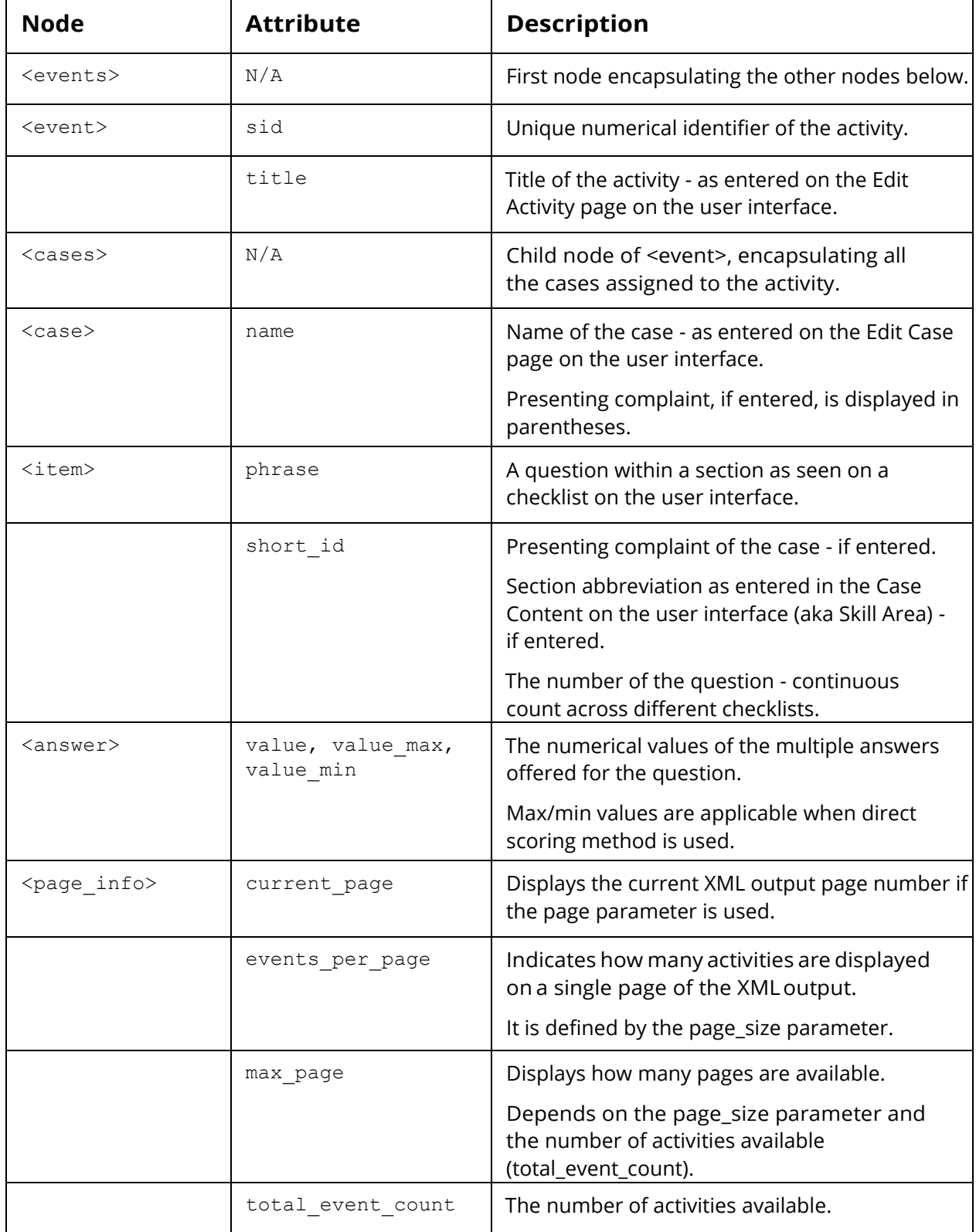

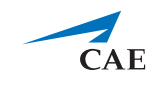

When rawdata.cgi is invoked **with** the *sid* parameter.

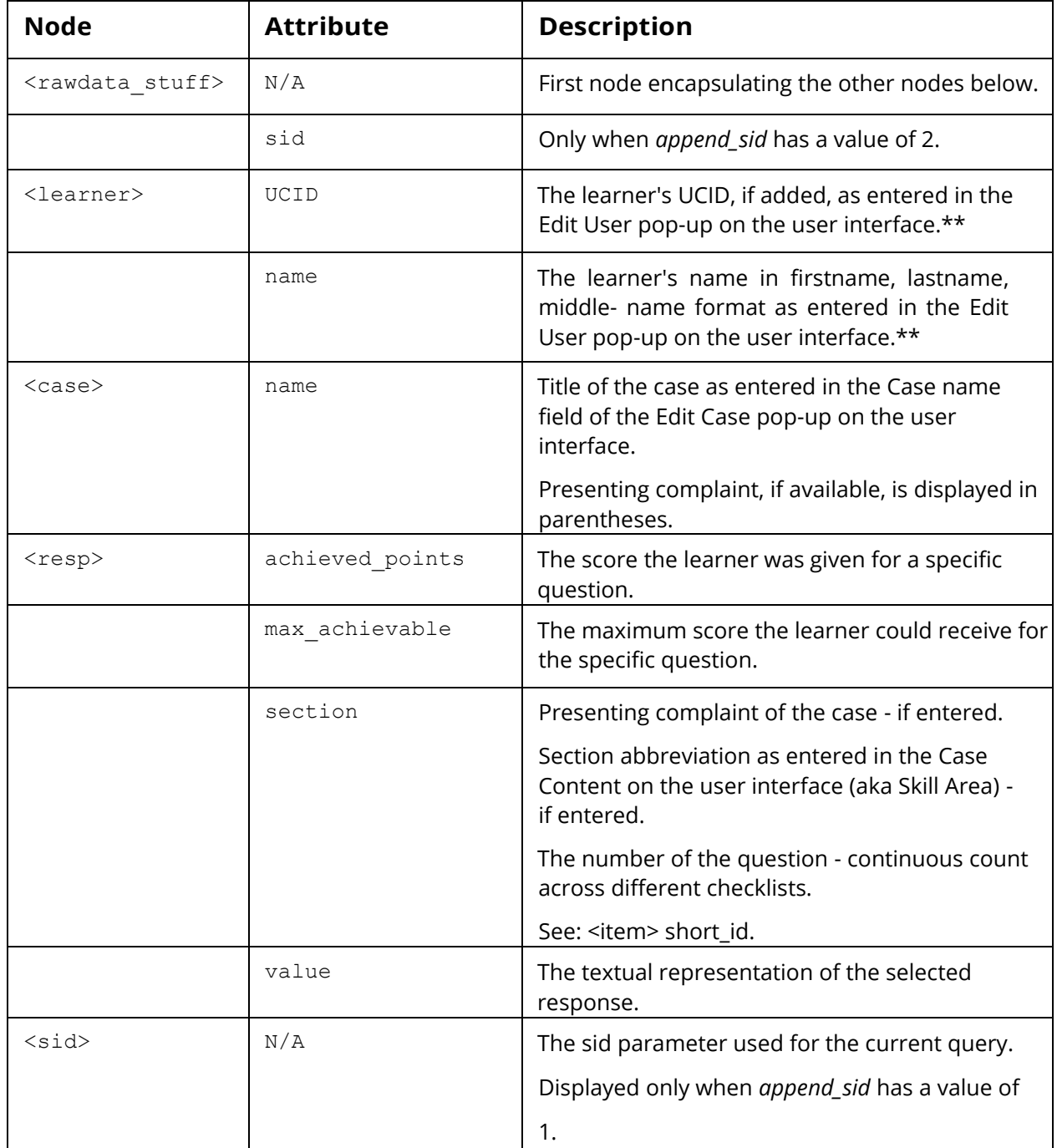

*\*\**Name display depends on the parameters determined on the **Raw Data Export** panel of the **Privacy** settings in the **Activity Reporting Setup** (accessed via the **Preset Reports** tab of the **Reports** module by selecting a specific activity).

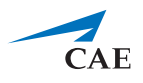

#### <span id="page-22-0"></span>**Error Codes**

'--No\_rawdata\_found': no responses found for the activity

'--No\_case\_for\_event' : no case assigned to the activity

'--Request\_error' : internal error

'--Authentication\_failed' : user has no access to current activity

'--Event\_notfound' : no activity has been found

'--Invalid\_event\_range\_specified\_for\_total\_event\_count\_[total event count] ' : the specified page does not exist or is invalid

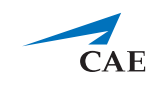

# <span id="page-23-0"></span>**Appendix 2: CAE LearningSpace Learner Schedule API**

### <span id="page-23-1"></span>**Purpose**

With specifying an email address (learner email address saved in CAE LearningSpace) and a date range, the Learner Schedule API returns the scheduled activity titles and the start and end dates of the round(s) the learner has been scheduled to.

### <span id="page-23-2"></span>**Location**

*http://<your\_learningspace\_server\_address>/w/api/student\_calendar.cgi*

### <span id="page-23-3"></span>**Input Parameters (GET)**

NONE

### <span id="page-23-4"></span>**Input Message (POST)**

XML message

#### *EXAMPLE:*

```
<request>
  <param name="email" value="learner@cae.com" />
  <param name="sdate" value="2013-05-24" />
  <param name="edate" value="2013-07-03" />
</request>
```
*Learner scheduling information for the given time range in XML format:*

```
<response STATUS="+OK">
<event name="BLS/CPR Critical Skills Assessment" rnd_end="2013-07-04 09:15:00" 
rnd_start="2013- 07-04 09:00:00" />
</response>
```
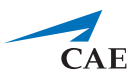

#### <span id="page-24-0"></span>**XML Output Structure**

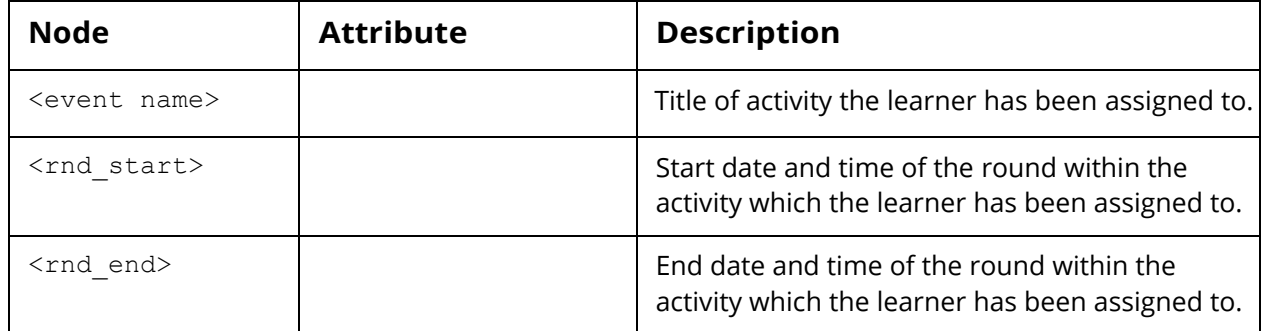

### <span id="page-24-1"></span>**Status Values in Response**

'+OK': Information retrieved OK

'+No hits': Request was correct but no data found for given values

'-Invalid\_input\_XML': Invalid XML in request

'-Missing\_or\_invalid\_parameters': Missing or invalid parameters in request XML

'-Duplicate\_users\_found\_by\_the\_given\_email': More than one users found for the provided email address

'-No user found by the given email': No user found by the given email address

#### *\* Sample code for calling the API (implemented in Perl)*

#!/usr/bin/perl use strict; use warnings;

use LWP::UserAgent;

my \$endpointUrl="http://localhost/w/api/student\_calendar.cgi";

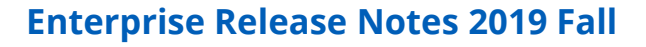

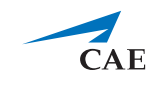

```
my $requestXML = <<EOX;
   <request>
     <param name="email" value="learner\@cae.com" />
     <param name="sdate" value="2013-05-24" />
     <param name="edate" value="2013-07-03" />
   </request>
EOX
```

```
my $params = {'POSTDATA' => $requestXML
};
```

```
my $apiClient = LWP::UserAgent->new();
my $response = $apiClient->post($endpointUrl, $params); 
my $content = $response->content;
print $content;
```